# **Billetera Bitcoin Jungle**

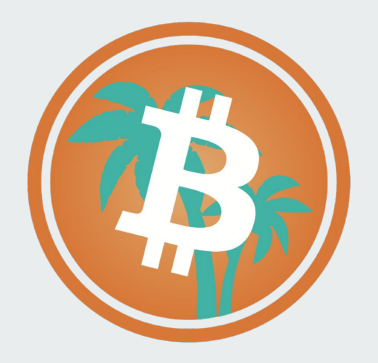

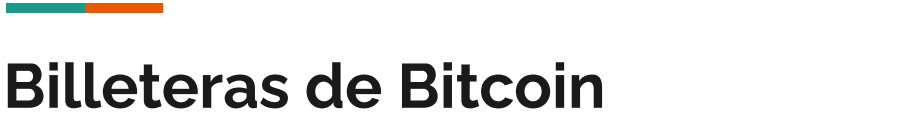

- **¡Puedes recibir Bitcoin desde cualquier billetera que soporte Bitcoin**, No solamente desde Bitcoin Jungle!
- Todas estas billeteras son compatibles entre sí y puedes enviar y recibir entre ellas con facilidad.
- Diferentes billeteras tienen diferentes características, pruébalas todas y descubre cual te gusta más.

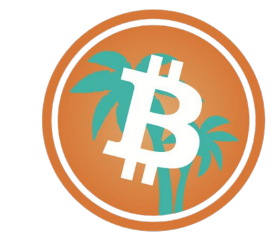

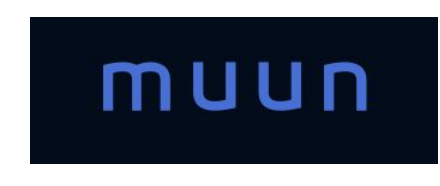

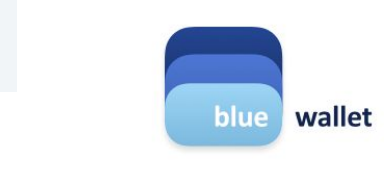

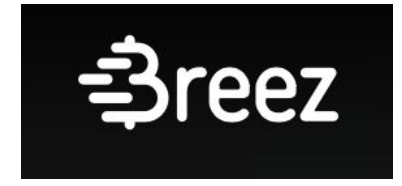

Phoenix

3

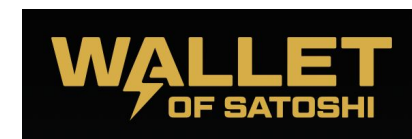

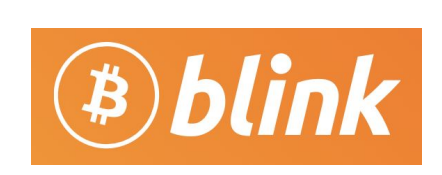

Saldo actual

 $$33.952,15$ 

232.333 sats

#### **¿Por qué la Billetera Bitcoin Jungle?**

- Diseñada expresamente para Costa Rica.
- Con la tasa de cambio BTC/CRC más precisa.
- Disponible en inglés y español con soporte local.
- Las tarifas más bajas posibles.
- Mapa de negocios que aceptan Bitcoin en Costa Rica.
- Gana aprendiendo sobre Bitcoin.

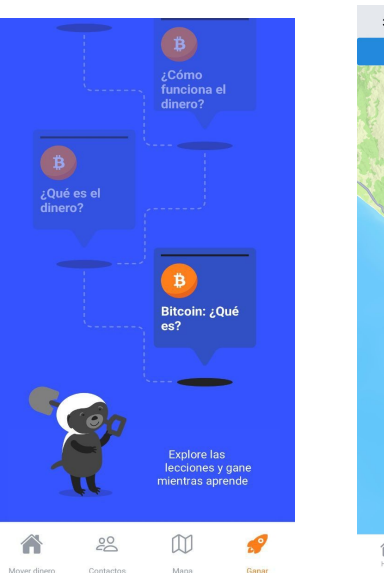

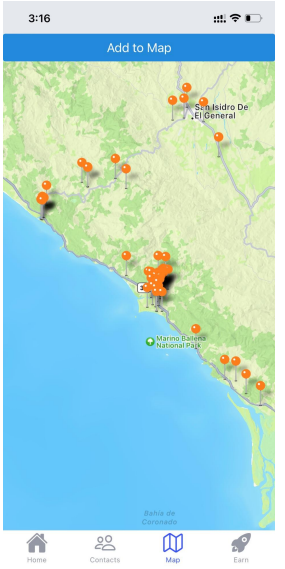

### **Limitantes de la billetera Bitcoin Jungle**

- Piensa en la billetera Bitcoin Jungle como efectivo en tu bolsillo, esta billetera ha sido diseñada para transacciones del día a día, no para guardar los ahorros de tu vida.
- **● No guardes altas cantidades de Bitcoin en tu billetera Bitcoin Jungle.**
- Haremos otro video acerca de billeteras para ahorros en bitcoin a largo plazo.

#### **Descargando la billetera**

- Disponible en Apple App Store y en Google Play Store
	- Excepto si tu cuenta de Apple/Google está en Estados Unidos.
	- Esto depende de cuál es el país emisor de la tarjeta de crédito asociada a tu cuenta de Apple/Google.
- Los usuarios de Android en Estados Unidos pueden descargar la billetera directamente
	- Los usuarios de Huawei que no puedan acceder a google play también pueden descargarla de esta manera.
- ¿Dónde la descargo?
	- bitcoinjungle.app/download

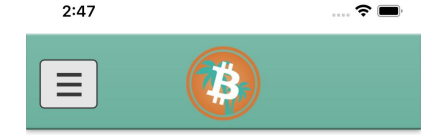

#### Download Bitcoin Jungle Wallet

Use the links below to download the Bitcoin Jungle wallet

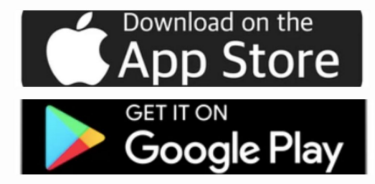

Click here to download .apk file for Android directly.

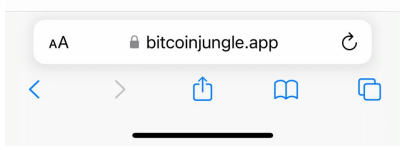

- La billetera Bitcoin Jungle te permite crear una cuenta con sólamente un número de teléfono.
- El número debe poder recibir mensajes de texto SMS para iniciar la sesión.
- Para acceder, intenta recibir Bitcoin haciendo click en el botón Recibir
- La billetera te pedirá iniciar sesión antes de recibir bitcoin por primera vez.
- Haz click en el botón "Abrir billetera"

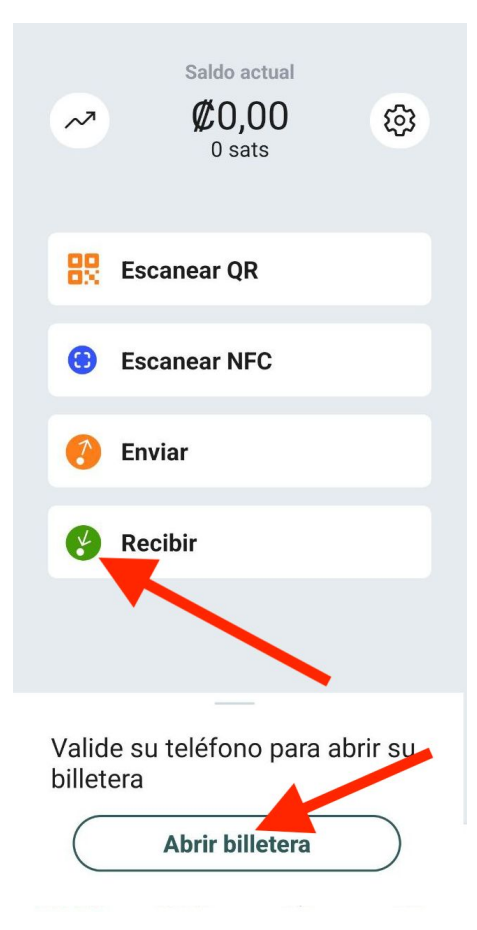

- Luego, introduce un número de teléfono bajo tu control donde puedas recibir un SMS.
- El número de teléfono puede ser de la mayoría de países (incluyendo Estados Unidos)
- Luego, haz clic en Continuar

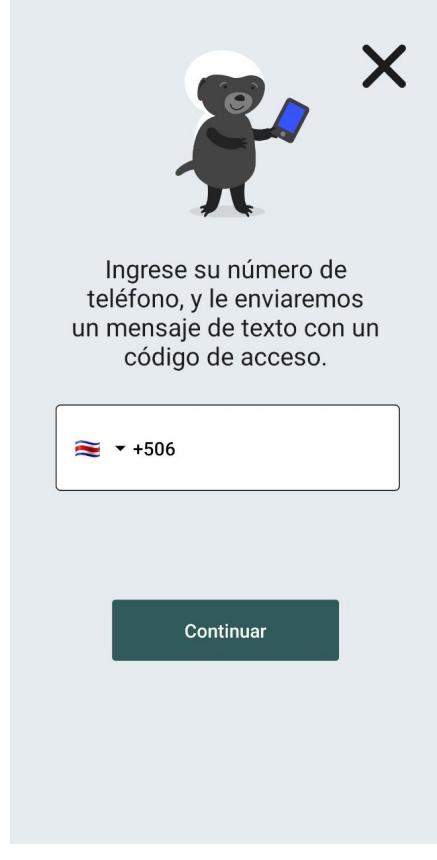

- Ahora, deberás probar que no eres un robot. Es molesto, pero ayuda a prevenir que estafadores utilicen esta billetera.
- Desliza la pieza y suéltala donde calce en el rompecabezas.

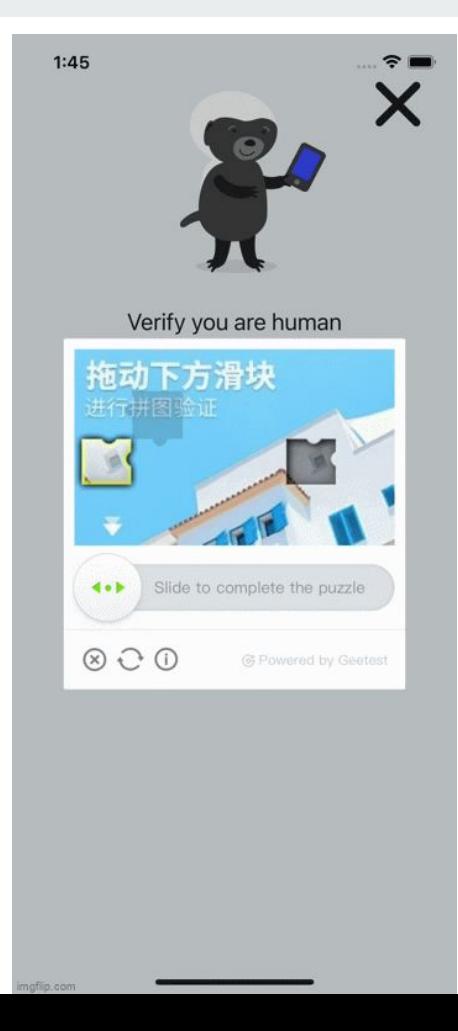

- El último paso para iniciar sesión es digitar el número de 6 dígitos que recibiste vía SMS al número de teléfono que ingresaste.
- Una vez iniciada la sesión, ¡Ahora puedes recibir Bitcoin!
- Regresa a la pantalla de inicio y haz click en "Recibir" de nuevo.

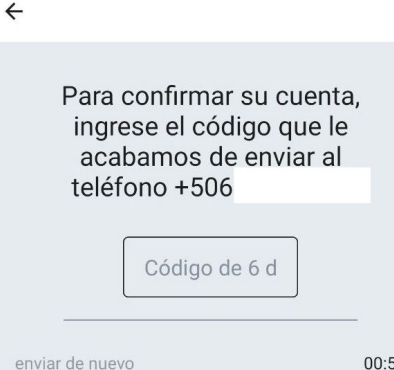

 $00:55$ 

#### **Recibiendo Bitcoin**

- La billetera Bitcoin Jungle soporta tanto Bitcoin sobre la Lightning Network como Bitcoin en cadena (On Chain). Cada opción tiene diferentes pros y contras.
- Puedes hacer click en la pestaña "Lightning" o en "On-Chain" para decidir de qué forma deseas recibir un pago. Típicamente se utiliza Lightning Network de forma predeterminada.
- Lightning Network
	- Pros
		- Pago instantáneo con finalidad.
		- Casi (o totalmente) libre de tarifas
	- Contras
		- Ambas billeteras (tanto quien envía como quien recibe) deben ser compatibles con Lightning Network
		- Puede ser poco efectiva para pagos con montos mayores a 500 USD
- **Bitcoin On-Chain** 
	- Pros
		- Perfectos para pagos de montos elevados.
		- Todas las billeteras bitcoin soportan On-Chain
	- Cons
		- Puede llevar de 10 a 60 minutos en finalizar.
		- Las tarifas de transacción varían pero suelen ser más elevadas que usando Lightning Network

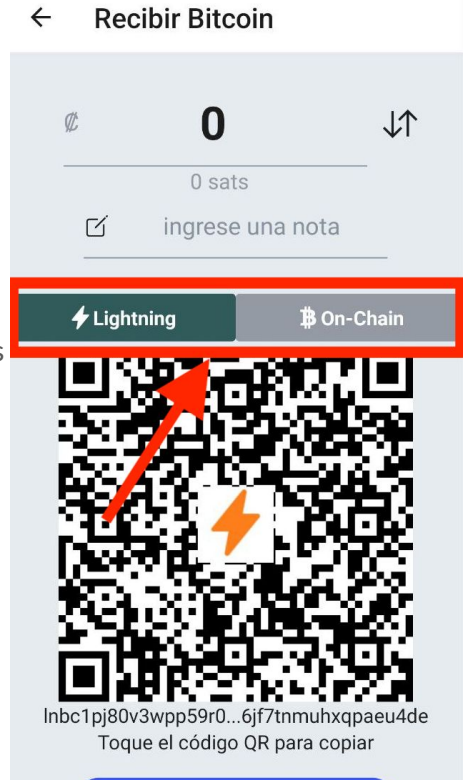

compartir factura de lightning

### **Recibe Bitcoin en Lightning Network**

#### **Monto**

- Puedes ingresar la cantidad en Colones que deseas recibir.
- Si lo dejas en blanco, quién te envía puede escoger la cantidad a enviarte.
- Si haces click en el icono , cambiará entre Colones y Sats. Los Sats son una fracción de bitcoin. Probablemente no necesites este botón a menos que sepas lo que estás haciendo.

#### Nota

- Puedes añadir una descripción al pago de forma opcional para recordar para qué era.
- Cada cambio actualizará el QR que se genera. Estos se conocen como "facturas".
	- Las facturas sólo pueden pagarse una a la vez.
	- Las facturas expiran luego de 24 horas.
- Cuando estés listo, tienes varias opciones para enviarlo a quien te va a pagar
	- El pagador puede escanear el código QR con la cámara de su dispositivo.
	- Puedes hacer tap al QR y copiarlo al portapapeles, puedes pegarlo en un mensaje para quien va efectuar el pago
	- Puedes hacer click en "compartir factura lightning" para activar opciones de compartir a través de tu aplicación de preferencia.

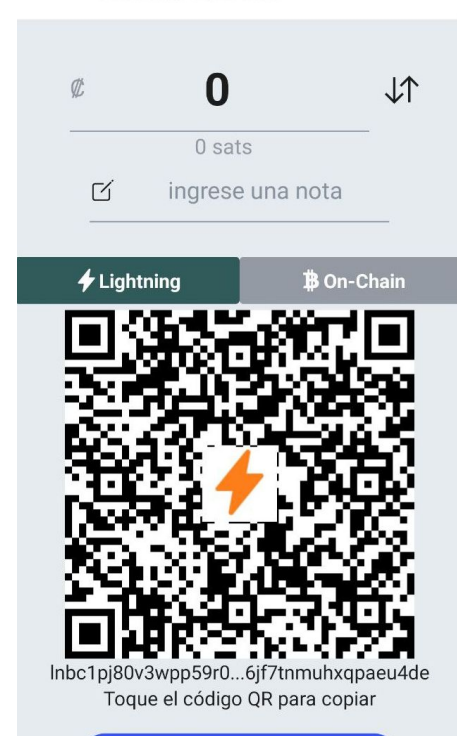

**Recibir Bitcoin** 

 $\leftarrow$ 

compartir factura de lightning

### **Recibe Bitcoin en Lightning Network**

- Una vez que quien paga efectúa el pago, el código QR Code se convertirá en un gran check verde indicando que el pago ha sido recibido.
- Una notificación emergente es enviada al teléfono de quien recibe de forma que puedes ser notificado aunque haya cerrado la ventana o haya bloqueado la pantalla.
- Presiona "OK" en el botón abajo para regresar a la Pantalla de Inicio. Una vez allí podrás ver el pago en la Lista de Transacciones.

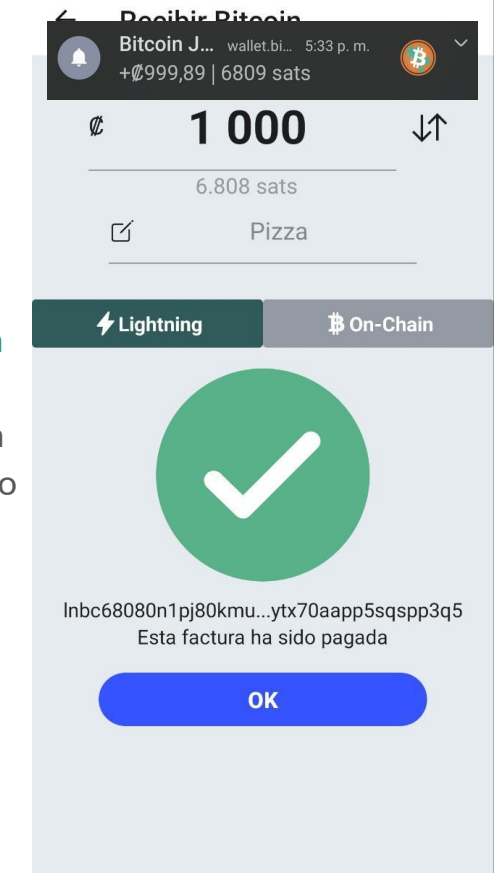

#### **Monto**

- Puedes ingresar la cantidad en Colones que deseas recibir.
- Si lo dejas en blanco, quién te envía puede escoger la cantidad a enviarte.
- Con las transacciones on-chain, aún colocando un monto a recibir, quien envía puede alterar esta cantidad. ¡Verifica que el monto sea el adecuado en el recibo!
- Si haces click en el icono , cambiará entre Colones y Sats. Los Sats son una fracción de bitcoin. Probablemente no necesites este botón a menos que sepas lo que estás haciendo.
- ○

#### **Nota**

- Puedes poner una nota de manera opcional para recordar de qué era el pago.
- Solo tú puedes ver esa nota.
- Las direcciones On-Chain de Bitcoin no expiran y son reutilizables de forma ilimitada.
- Cuando estés listo, tienes varias opciones para enviarlo a quien te va a pagar
	- Pueden escanear el código QR con la cámara de su dispositivo.
	- Puedes hacer tap al QR y copiarlo al portapapeles, puedes pegarlo en un mensaje para quien va efectuar el pago
	- Puedes hacer click en "compartir factura la dirección de Bitcoin" para activar opciones de compartir a través de tu aplicación de preferencia.

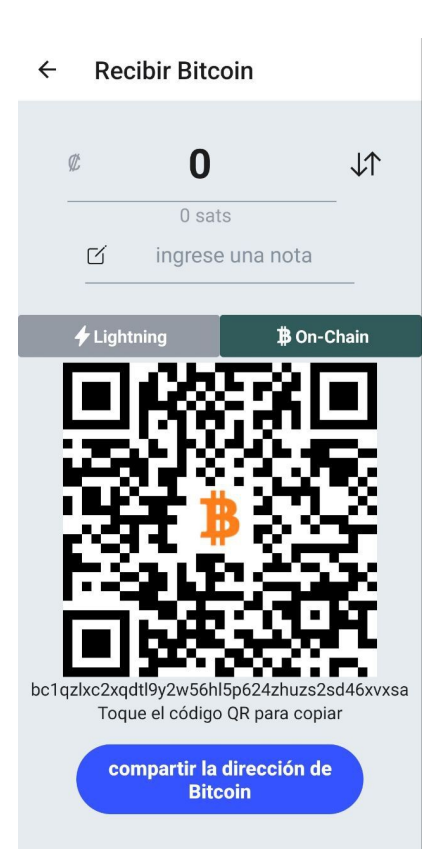

- Una vez que quien va a pagar recibe la dirección Bitcoin Once facilitada por tí, recibirás una notificación emergente en tu teléfono. Esta notificación dirá "Pendiente".
- Si miras la Transacción en tu teléfono, tendrá un ícono gris (en lugar de uno verde/naranja). Esto significa que el pago sigue pendiente de confirmación.
- La billetera bitcoin Jungle Wallet requiere de una confirmación de 2 bloques en la blockchain de Bitcoin antes de considerarla un pago final.
- Este proceso puede llevar 20 minutos o más. En promedio, cada bloque de bitcoin es minado cada 10 minutos y tienes que esperar que dos bloques sean minados.
- Considera también que quien envía puede escoger una tarifa de transacción muy baja. Si este es el caso, y hay muchas transacciones pendientes, la confirmación final puede durar aún más.

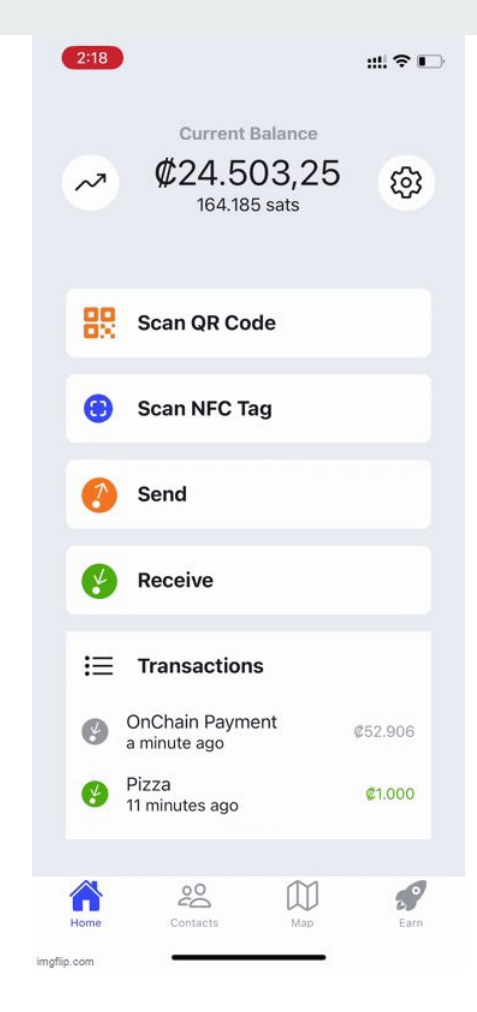

- Si deseas comprobar el estado de un pago pendiente, haz clic en transacción pendiente en la pantalla de inicio para ver los detalles.
- Una vez allí, haz clic en "Hash".
- Esto te llevará a un Explorador de Bloques de Bitcoin, donde puedes investigar en tiempo real la posición en particular de la transacción en la fila de pendientes, o cuantas confirmaciones tiene.

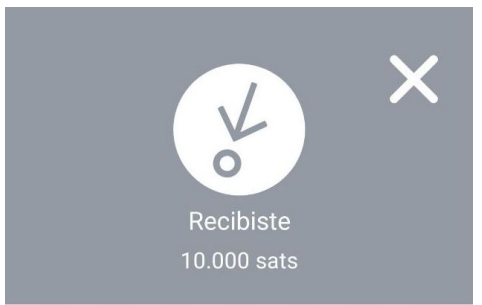

#### Detalles de la transacción

Fecha Wed, May 31, 2023, 6:41 PM Descripción **OnChain Payment** tipo OnChain Hash  $\mathbb G$ 

2e4a9186281613efb3611aa1c8a21642573aca a01f71c0fac7f856dbfd9a68f5

id

2e4a9186281613efb3611aa1c8a21642573aca a01f71c0fac7f856dbfd9a68f5

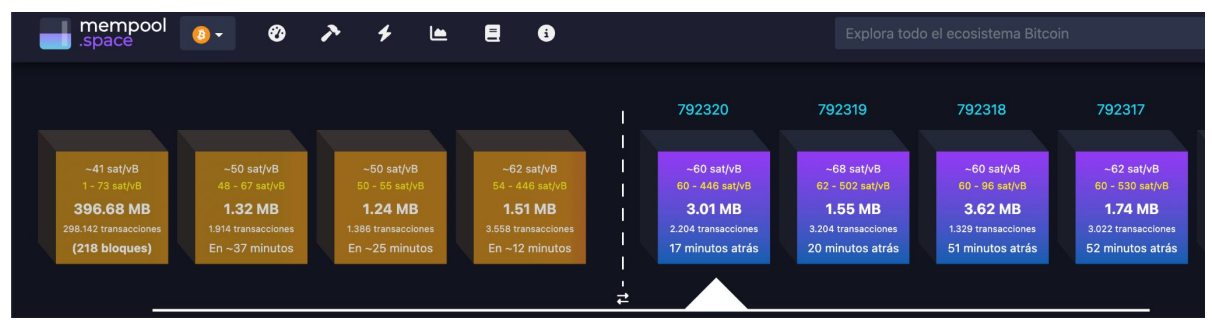

- La parte de arriba del explorador de bloque muestra todos los pagos pendientes a la izquierda y todos los bloques confirmados a la derecha.
- Actualmente la blockchain está bastante saturada por lo que existe una fila de 216 bloques pendientes por minar.
- Las tarifas prioritarias de confirmación rondan los ~60 sats/vbyte (el mínimo es 12)
- Mi pago fue añadido al último bloque minado hace 17 minutos.
- Así que ahora estoy esperando que un bloque adicional sea minado para que la transacción aparezca como confirmada en mi billetera.

- Una vez finalizadas dos confirmaciones, otra notificación emergente será enviada a tu teléfono para informarte que ha sido completada
- Si abres la billetera notarás que el icono ha pasado de gris a verde. También podrás notar que el pago ha sido añadido al Saldo actual en la parte de arriba.

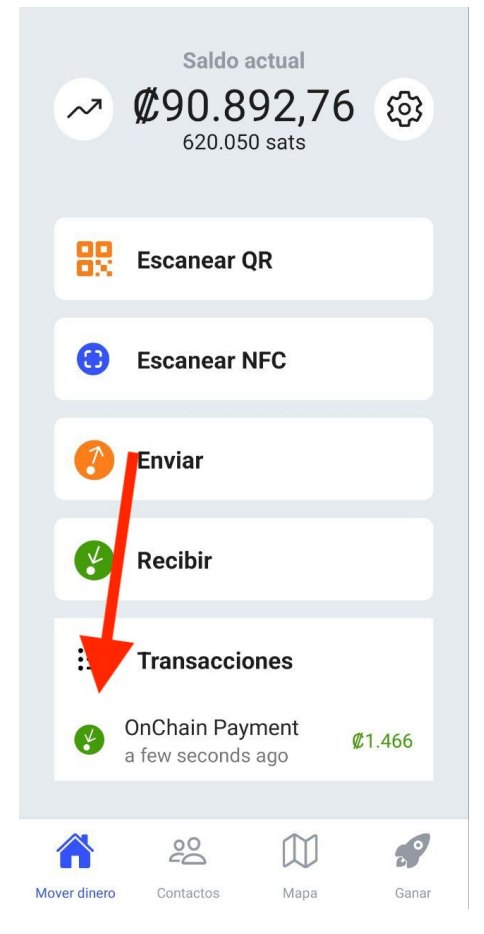

### **Direcciones Lightning Reutilizables**

- Anteriormente recibimos Bitcoin mediante la Lightning Network utilizando una factura, el problema es que las facturas solo pueden usarse una vez, y expiran luego de 24 horas.
- Es posible crear un Código QR Estático (también conocido como Dirección Lightning) que puede ser reutilizado indefinidamente y nunca expira.
- Para hacer esto, debes setear primero un nombre de usuario en tu billetera, luego accede a Configuración -> Nombre de usuario.
- Escoge un Nombre de usuario (No se distinguen mayúsculas, sin espacios, ni caracteres especiales) y sálvalo. Los Nombres de Usuario no pueden cambiarse después, así que escoge con cuidado.

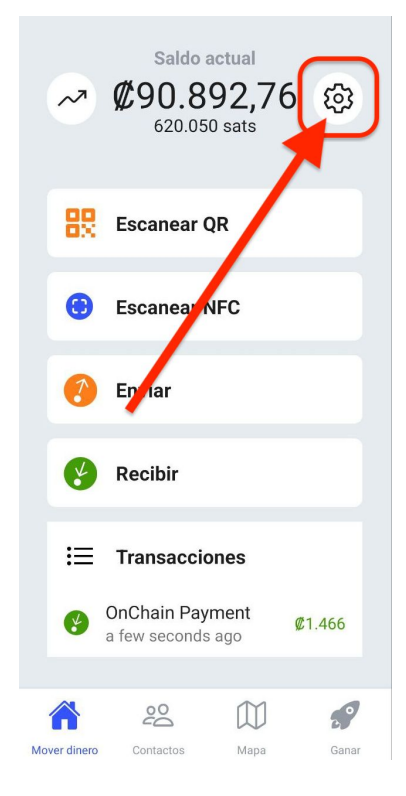

### **Direcciones Lightning Reutilizables**

- Luego de escoger un Nombre de usuario para tu billetera, accede a Configuración -> Código QR estático.
- Allí encontrarás un código QR, y algo que parece un correo electrónico. Esta es tu dirección Lightning
- Puedes compartir tu código QR o tu dirección Lightning para recibir pagos a través de la Lightning Network.
- Puedes hacer click en el botón "Ver Versión Imprimible" para poder imprimirlo con una forma más bonita.

Código QR estático

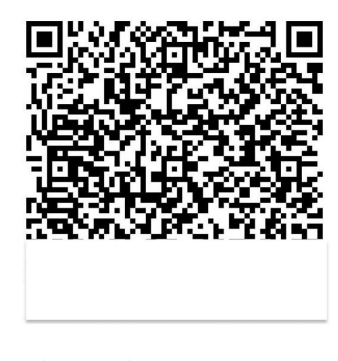

@pay.bitcoiniungle.app

Ver Versión Imprimible

#### **Enlace para propinas**

- Luego de setear un Nombre de usuario para tu billetera, accede a la ventana de configuración. Allí encontrarás un botón llamado "¿Quiere recibir propinas?". Hacer clic en este botón copiará el enlace a tu portapapeles.
- Si lo copias en tu explorador de internet te llevará a una página que permite al usuario generar facturas lightning que se pagarán a tu billetera.
- Si el dispositivo tiene la billetera Bitcoin Jungle instalada, encontrarán una banda con un botón que abrirá la billetera en la pantalla de Enviar Bitcoin con tu nombre de usuario pre-seteado.
- Puedes compartir este enlace tanto como lo desees.

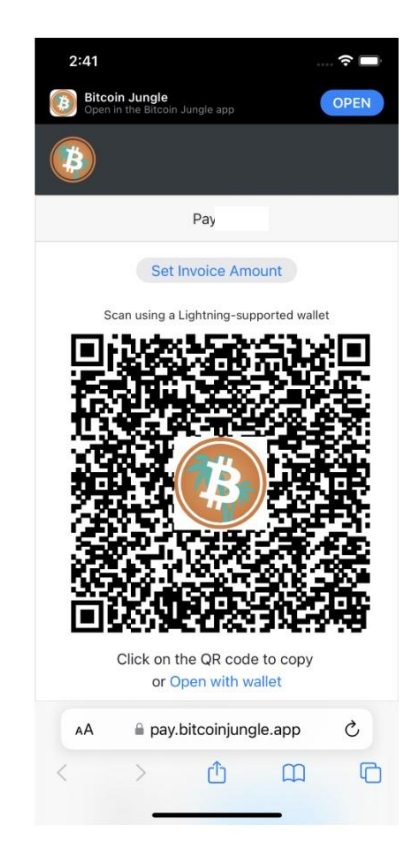

#### **Recibe Bitcoin via Nombre de usuario**

- Luego de setear un Nombre de usuario para tu billetera, ahora puedes recibir Bitcoin desde otra billetera Bitcoin Jungle utilizando solamente el Nombre de usuario
- Ten en mente que esto sólo funciona si quien envía también está utilizando la billetera Bitcoin Jungle.
- Para usar este método, solo comunica tu Nombre de usuario. Quien envía ahora puede escribir tu Nombre de usuario en la pantalla de "Enviar Bitcoin"
- Los pagos entre usuarios de la billetera Bitcoin Jungle son siempre y completamente gratuitos.

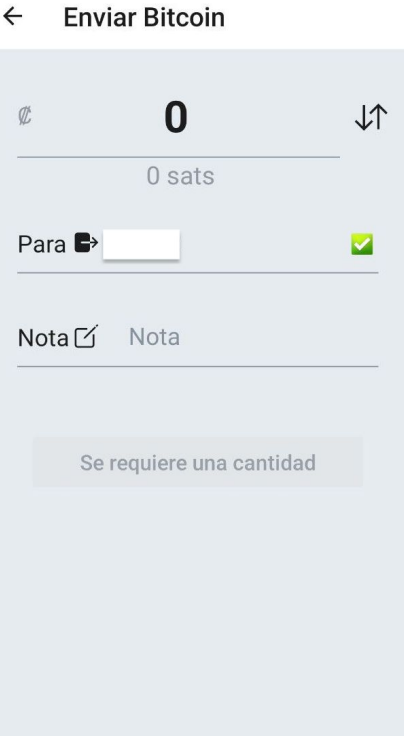

### **Recibiendo Bitcoin usando Punto de Venta**

- Luego de setear un Nombre de usuario para tu billetera puedes crear un Punto de Venta ligado a ella. Accede a la pantalla de configuración, luego a Punto de Venta.
- Los puntos de venta son una excelente opción para las empresas. Dejar la billetera en el teléfono en el mostrador de su negocio conlleva riesgos. Su personal o un ladrón podrían hacerse con ese teléfono y enviarse a sí mismos sus bitcoins. El punto de venta solo se puede utilizar para recibir bitcoins, por lo que es seguro proporcionarlo.
- Cualquier Bitcoin recibido en el punto de venta se envía de inmediato a la billetera que creó el punto de venta.

#### Número de teléfono  $\begin{picture}(20,20) \put(0,0){\dashbox{0.5}(5,0){ }} \thicklines \put(0,0){\dashbox{0.5}(5,0){ }} \thicklines \put(0,0){\dashbox{0.5}(5,0){ }} \thicklines \put(0,0){\dashbox{0.5}(5,0){ }} \thicklines \put(0,0){\dashbox{0.5}(5,0){ }} \thicklines \put(0,0){\dashbox{0.5}(5,0){ }} \thicklines \put(0,0){\dashbox{0.5}(5,0){ }} \thicklines \put(0,0){\dashbox{0.5}(5,0){ }} \thicklines \put(0,0){\dashbox{0.5}(5,$  $+506$ Nombre de usuario  $\Omega$ Idioma Predeterminado (OS) А Seguridad 黑 Código OR estático  $\mathbf{v}$  Expostar transacciones (CSV) diere recibir propinas?  $\overline{\mathbb{C}}$ omparta su enlace! Programar nueva tag NFC  $\circledcirc$ Punto de Venta ¿Necesita ayuda? Contáctenos

Configuración

 $\leftarrow$ 

 $\odot$ 

por WhatsApp

#### Punto de Venta

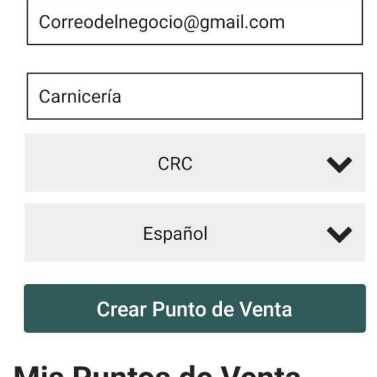

#### Mis Puntos de Venta

No se encuentra punto de venta.

#### **Recibiendo Bitcoin usando Punto de Venta**

- Para crear tu punto de venta, haz clic en el botón "Punto de Venta"
- Seguidamente, ingresa un correo electrónico perteneciente al dueño del negocio. Puedes usar esto para iniciar sesión más tarde como administrador.
- Ingresa un nombre para tu Punto de Venta. Puedes personalizar el nombre tanto como desees.
- Selecciona una moneda e idioma para el punto de venta. Guarda haciendo clic en el botón "Crear punto de venta".

### **Recibiendo Bitcoin usando Punto de Venta**

- Luego de crear tu punto de venta, haz click en el nombre del negocio recién creado en la lista de "Mis Puntos de Venta".
- Esto abrirá tu punto de venta en un navegador web. El punto de venta se puede utilizar en cualquier dispositivo con un navegador web: teléfonos, tablets, computadoras portátiles y computadoras de escritorio son compatibles.
- Puedes agregar esta aplicación a tu pantalla de inicio para que funcione como una aplicación normal.
	- o iPhone/iPad: Haz clic en el botón Compartir  $\int$  en la parte inferior de la pantalla y luego en "Agregar a la pantalla de inicio".
	- Android Chrome: Haz clic en el botón de Configuración : en tu navegador y luego selecciona "Agregar a la pantalla de inicio".

#### Punto de Venta  $\leftarrow$

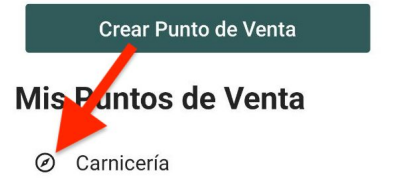

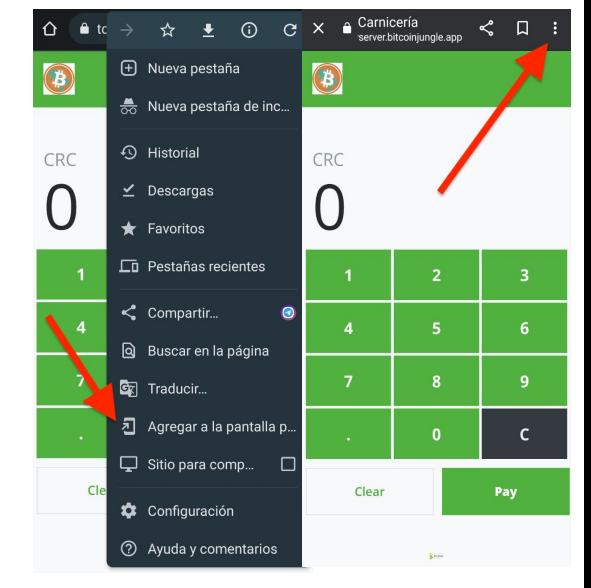

#### **Recibiendo Bitcoin usando Punto de Venta**

- Para utilizar tu punto de venta, ingresa el monto que deseas cobrar al cliente en la moneda que seleccionaste anteriormente y luego haz clic en "Pagar".
- El sistema generará un código QR que puedes mostrar al cliente para que lo escanee.
- Por defecto, el punto de venta utiliza Lightning, pero puedes cambiar a Bitcoin en la cadena principal haciendo clic en la opción "Pagar con" en la parte superior de la pantalla y seleccionando "Bitcoin".
- Tan pronto como se reciba el pago, verás una marca de verificación grande y verde para indicar que se recibió el pago. Este Bitcoin se enviará inmediatamente al propietario de la billetera Bitcoin Jungle.

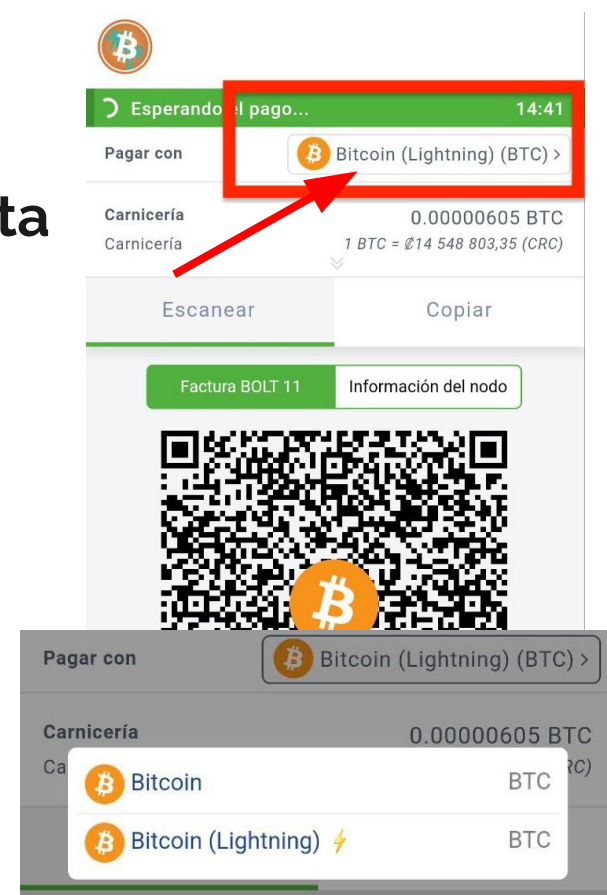

### **Añadiendo tu negocio al mapa de Bitcoin**

- El Mapa Bitcoin Jungle muestra todos los negocios en Costa Rica que aceptan Bitcoin.
- Si tu negocio acepta Bitcoin en Costa Rica, deberías añadirlo a nuestro mapa. Es una forma de marketing gratuita para tu negocio y ayuda a los Bitcoiners a saber dónde gastar sus sats.
- Desde tu billetera Bitcoin Jungle, ve a la pantalla "Mapa" (en la navegación inferior). Desde allí, haz clic en "Agregar al mapa".
- Luego, ingresa el nombre de tu negocio y haz clic en el botón "Agregar al mapa".
- El mapa también se puede ver en la web en https://maps.bitcoinjungle.app.

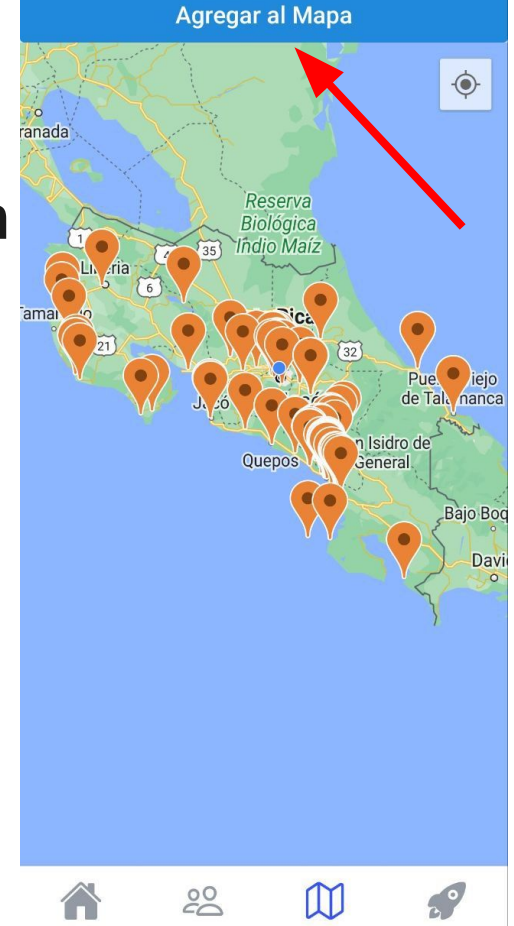

Mover dinero

Contactos

Mana

Ganar

#### **Enviando Bitcoin**

- Después de hacer clic en "Enviar" desde la pantalla principal, decidirás si estás enviando Bitcoin con una dirección (factura Lightning o dirección en cadena de bloques de Bitcoin), el nombre de usuario de la billetera Bitcoin Jungle o escaneando un código QR.
- Puedes alternar entre Colones y SATS utilizando las flechas hacia arriba y hacia abajo a la derecha.
- Hay un área proporcionada para una nota, si es necesario.
- Después de completar todos los campos requeridos, el botón "Enviar" en la parte inferior se resaltará en verde.
- Esto te llevará a una página de "confirmar pago" que muestra a quién se enviará, la cantidad y las comisiones, si corresponde.
- Haz clic en "confirmar pago" y se enviará directamente al destinatario.

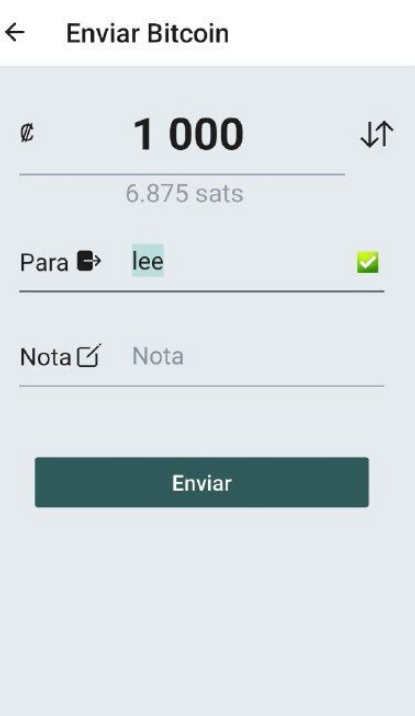

#### **Enviando Bitcoin**

- Una forma rápida y efectiva de enviar Bitcoin a un comerciante es utilizando un código QR (ya sea estático o en el teléfono).
- Haz clic en "escanear código QR" y se abrirá la cámara.
- Seguidamente, puedes escanear el código QR del comerciante en su teléfono o utilizar una de las otras dos opciones en la parte inferior de la pantalla.
	- Hay una opción en la parte inferior izquierda para cargar una imagen que esté guardada en tu teléfono.
	- Hay una opción en la parte inferior derecha para copiar y pegar una factura si el vendedor te la ha proporcionado.

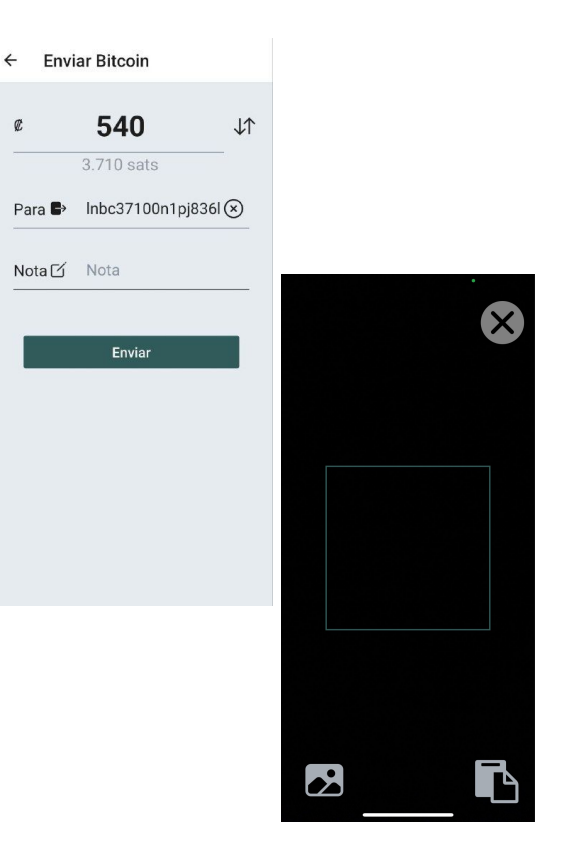

#### **Comprando / Vendiendo Bitcoin**

- Comprar y vender Bitcoin requiere utilizar un servicio llamado "exchange" para hacerlo. Los exchanges conectan tu cuenta bancaria con los mercados de Bitcoin y te permiten convertir tu moneda local a BTC y viceversa.
- Qué exchange utilizar depende en gran medida del país en el que se encuentre la cuenta bancaria que deseas utilizar.
- Los exchanges pueden ser centralizados y requerir KYC (conoce a tu cliente), o pueden ser descentralizados o incluso peer-to-peer (P2P), donde no se requiere información personal para completar un intercambio.

### **Comprando / Vendiendo Bitcoin con cuenta bancaria de Estados Unidos**

- Strike [\(https://strike.me\)](https://strike.me) es excelente para comprar y vender cantidades más pequeñas de Bitcoin (menos de \$5,000 al mes).
- Strike es un servicio centralizado, similar a Cash App, Venmo, PayPal, etc.
- Strike te permite mantener un saldo en USD donde puedes recibir y enviar Bitcoin directamente desde/hacia una cuenta en USD.
- Esto te permite utilizar Bitcoin sin exponerte a la volatilidad del precio de Bitcoin.
- Para comenzar, descarga la aplicación de Strike desde la App Store o Play Store. Crea una cuenta, vincula tu cuenta bancaria y deposita algunos USD desde tu cuenta bancaria a tu cuenta de Strike.
- Luego, crea una factura en tu billetera Bitcoin Jungle y págala desde tu saldo en USD en Strike.

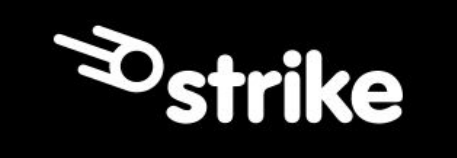

### **Comprando / Vendiendo Bitcoin con cuenta bancaria de Estados Unidos**

- Swan [\(swanbitcoin.com\)](https://www.swanbitcoin.com/) es excelente para comprar y vender grandes cantidades de Bitcoin (más de \$5,000 al mes).
- Swan es un servicio centralizado.
- Swan te permite comprar Bitcoin desde tu cuenta bancaria en Estados Unidos y enviarlo a tu billetera vía On-Chain
- Para comenzar, descarga la aplicación de Swan desde la App Store o Play Store. Crea una cuenta, vincula tu cuenta bancaria y compra algo de Bitcoin.
- Luego, vincula tu dirección On-Chain a tu cuenta de Swan y configura retiros automáticos.

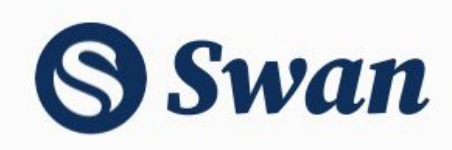

### **Comprando / Vendiendo Bitcoin con cuenta bancaria Canadiense**

- Bull Bitcoin ([bullbitcoin.com\)](https://www.bullbitcoin.com/) es excelente para comprar / vender cualquier cantidad de Bitcoin.
- Bull Bitcoin es un servicio centralizado, sin embargo, no requiere KYC (conoce a tu cliente) para transacciones pequeñas (<\$1,000 por transacción, <\$10,000 al día).
- Para comenzar, visita bullbitcoin.com. Crea una cuenta, vincula tu cuenta bancaria y deposita algunos CAD desde tu cuenta bancaria a tu cuenta de Bull Bitcoin.
- Luego, crea una factura en tu billetera de Bitcoin Jungle y págala desde tu saldo en CAD en Bull Bitcoin.

## **Bull Bitcoin**

### **Comprando / Vendiendo Bitcoin con cuenta bancaria de Costa Rica**

- Se puede comprar y vender Bitcoin con tu cuenta bancaria en Costa Rica con Bitcoin Jungle y Bull Bitcoin!
- Esto se puede hacer directo dentro su app de Bitcoin Jungle. Navega a Configuración -> SINPE Móvil. Si no sale esa opcion, primero elija un nombre de usuario desde la pantalla de Configuración.
- Se puede comprar y vender Bitcoin con tu numero de telefono de SINPE Móvil, o también con cuentas IBAN. Hay soporte para colones y dólares.

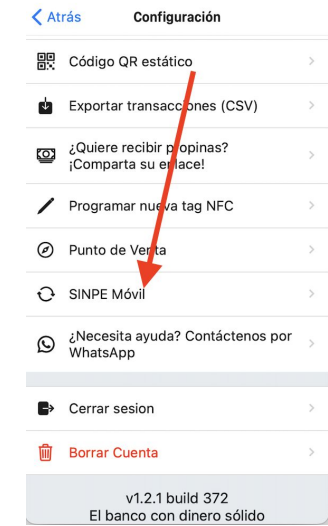

#### **Comprando / Vendiendo Bitcoin con cuenta bancaria de Costa Rica** < Atrás Configuración

- Comprar Bitcoin
	- Navega a Configuración -> SINPE Móvil -> Compra BTC
	- Ingresa el monto que desea comprar
	- Envía los colones o dólares a la cuenta bancaria indicada en la página
	- Ingresa el número de comprobante
	- Envía su compra de Bitcoin
- Vender Bitcoin
	- Navega a Configuración -> SINPE Móvil -> Vende BTC
	- Ingresa el monto que desea vender
	- Ingresa el destino del pago (numero de telefono de SINPE Móvil, o cuenta IBAN)
	- Envia el pago

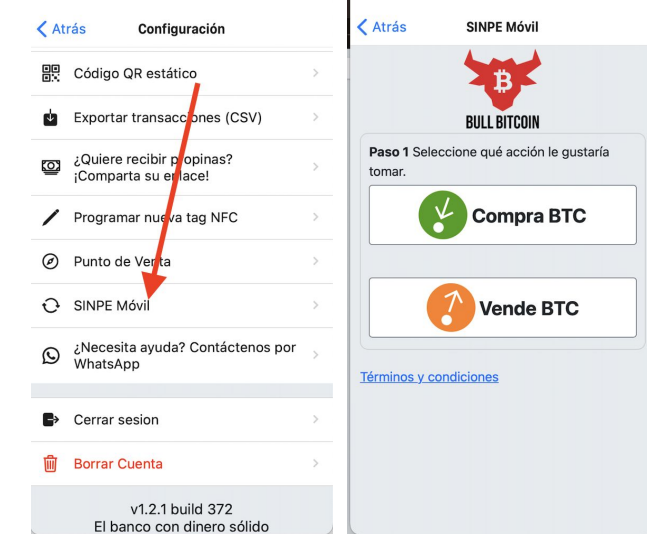

#### **¿Qué son Sats?**

- Ahora que has recibido Bitcoin, probablemente veas la palabra "sats" en tu billetera. ¿Qué son?
- Los "sats" son la unidad menor de Bitcoin. Al igual que 1 dólar equivale a 100 centavos, 1 Bitcoin equivale a 100,000,000 (100 millones) de sats.
- Los "sats" son simplemente otra forma de describir una cantidad de Bitcoin. Es más fácil decir 1,000 sats que decir 0.00001 Bitcoin.
- Cuando miras tu saldo actual desde la pantalla principal, la billetera simplemente convierte tu saldo de Bitcoin (sats) a su valor actual en Colones.
- Para determinar el precio actual del Bitcoin en el mercado, la billetera utiliza 3 importantes exchanges de Bitcoin para obtener el precio BTC/USD, promedia sus precios y luego utiliza el tipo de cambio intermedio USD/CRC del día para calcular el precio de Bitcoin en colones.

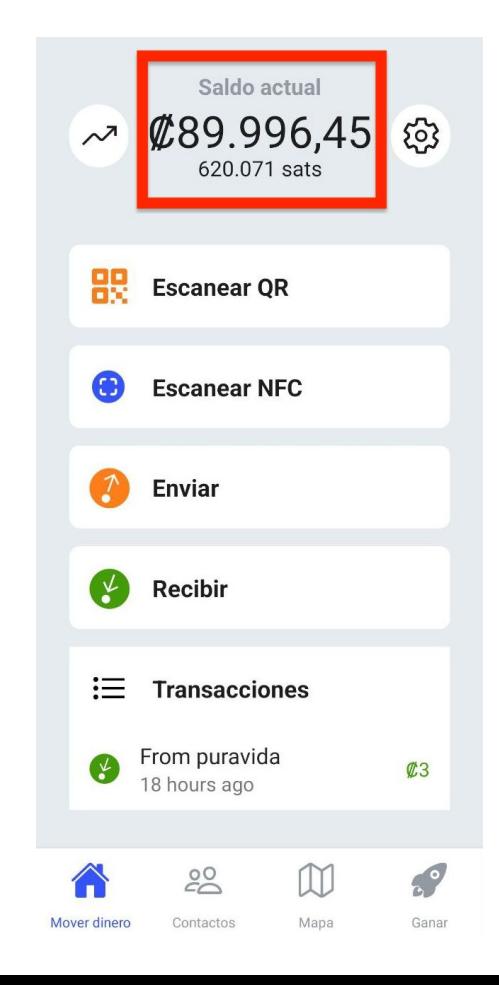